- **+ Please check if you submitted the application form first. If you upload only video without the Application Form, the application is not reflected.**
- **+ Please upload the each video of compulsory Poomsae.**

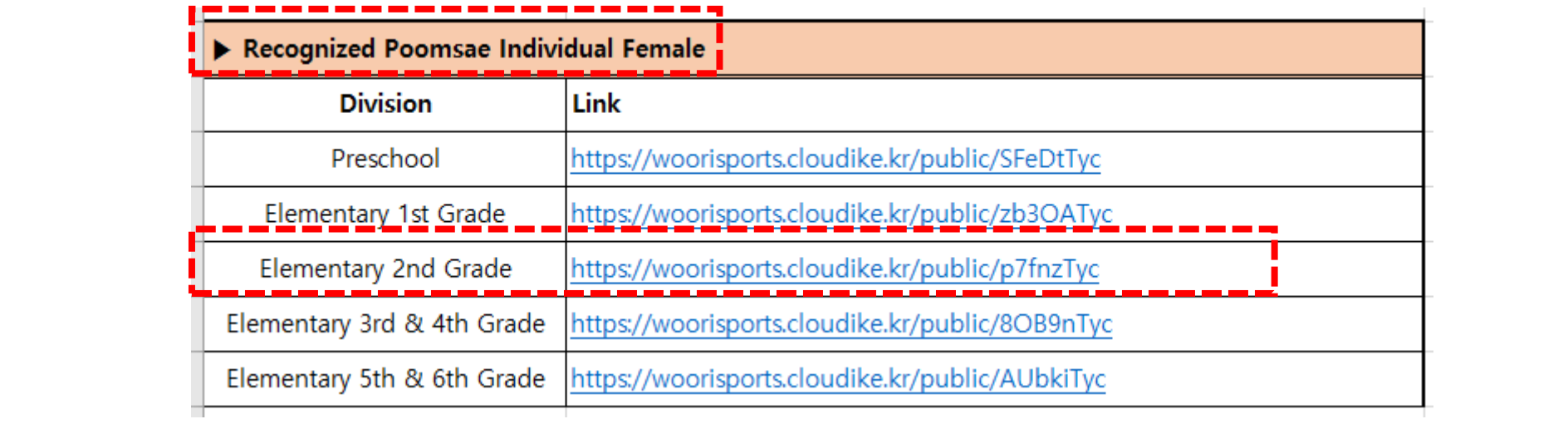

**1. After check the participating Division, click the appropriate link.**

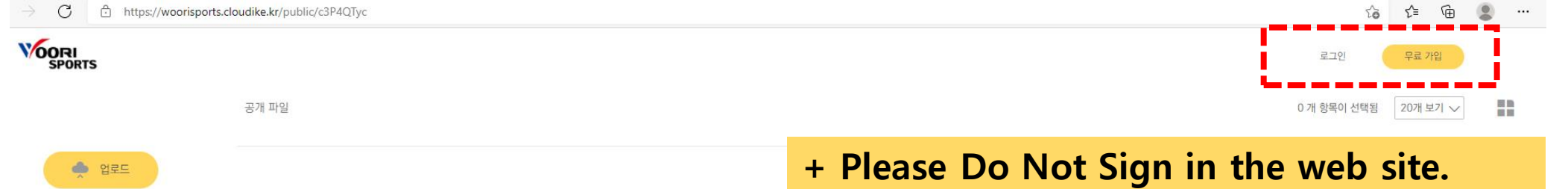

**You don't need to do it for registration.**

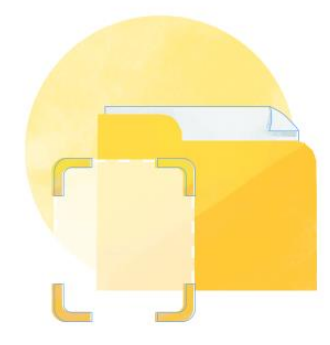

폴더가 비어있습니다

해당 링크는 업로드용 링크입니다. 파일 업로드 시 링크의 소유자에게 전송됩니다.

파일 업로드 시 여기에 드롭하세요.

**2. Click the 'ⓘ' button. And click the '˘' in the fourth. You can change the language.** 

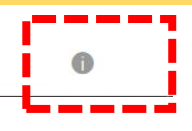

클라우다이크를 추천해 주세요. 지금 추천인 링크 로 가입하면 추천인과 가입자 모두 다양한 혜택과 함께 클라우다이크를 사용할 수 있습니다.

자세히 알아보기

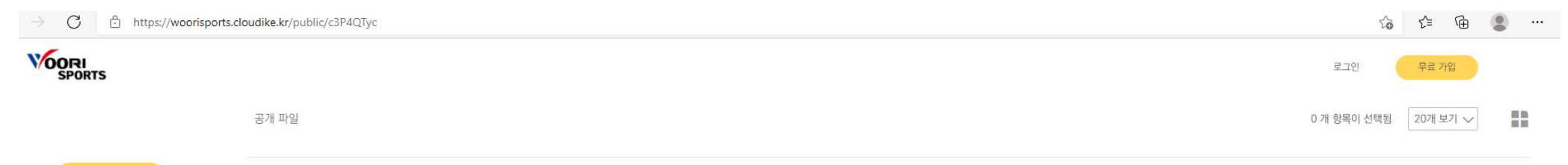

**●** 업로드

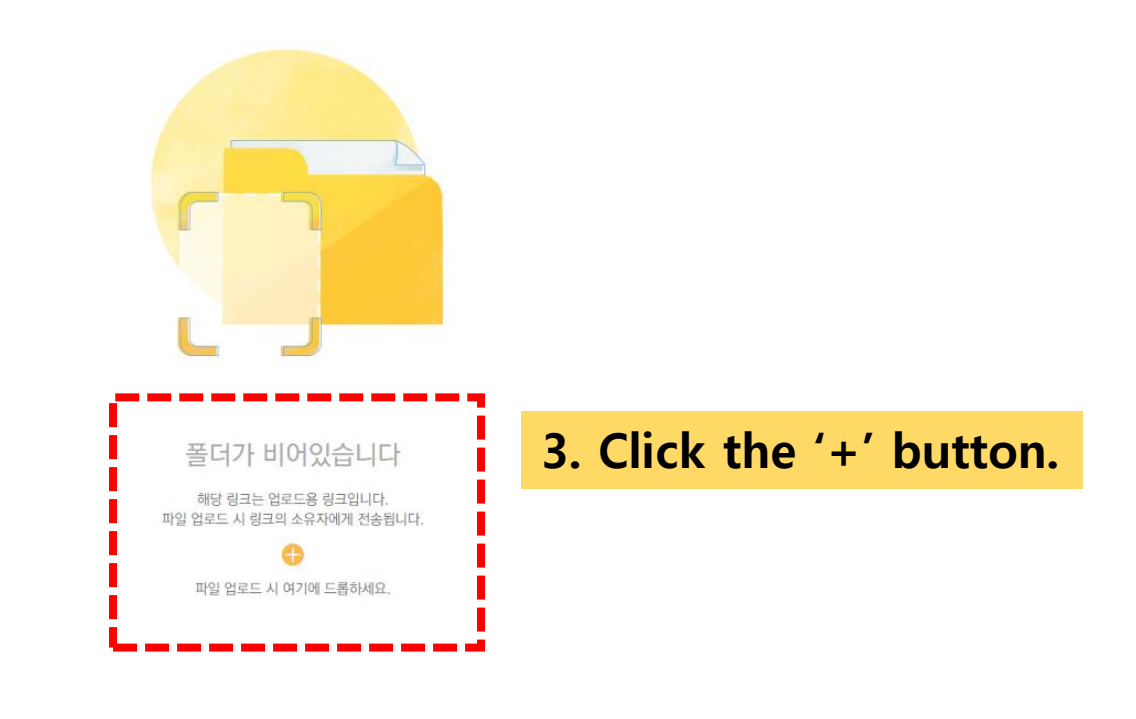

X 클라우다이크를 추천해 주세요. 지금 추천인 링크 로 가입하면 추천인과 가입자 모두 다양한 혜택과 함께 클라우다이크를 사용할 수 있습니다.

자세히 알아보기

```
□ Cloudike - 공개 파일 목록
                          \times +
            https://woorisports.cloudike.kr/public/S6f7VTyc
VOORI
                           C 열기
                                                                                                                                    \times
```
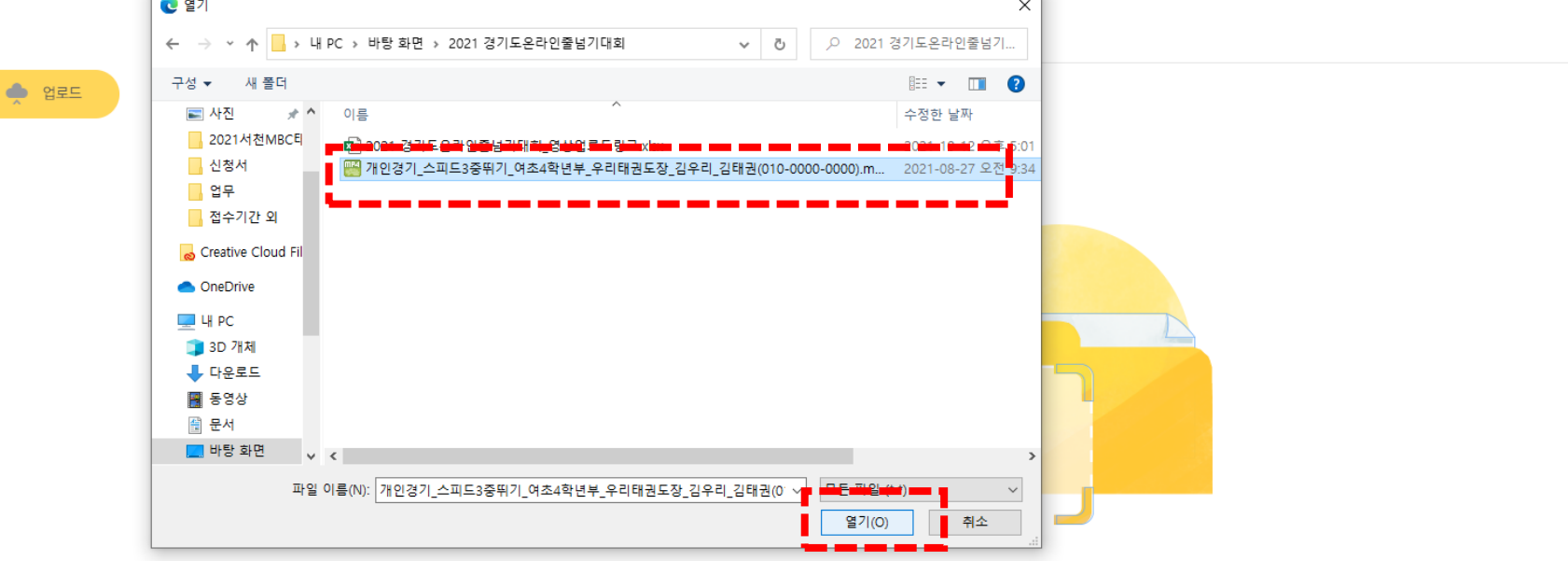

**4. Choose the video and click the 'Open'.**

클라우다이크를 추천해 주 지금 **추천인 링크** 로 가입{ 추천인과 가입자 모두 다임

**+ Please follow the example below for the file name of the video. [Compulsory Poomsae] Competition\_Gender\_Division\_Team Name\_Athlete Name**

 $\Omega$ 

Ex) [Taegeuk 1Jang] Individual\_Female\_Elementary 2<sup>nd</sup> Grade\_Woori Taekwondojang\_Melody KIM

- **+ Please set the filename extension – 'mp4' or 'MOV'.**
- **+ Not allow the links of 'Google Drive' or 'YouTube'.**

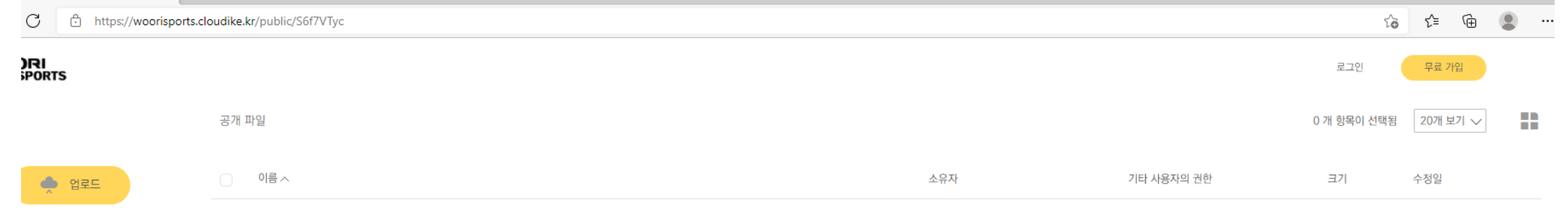

 $\begin{array}{ccccccc} \alpha & & \zeta & & \searrow & & \searrow & \cdots \end{array}$ 

 $\times$ 우다이크를 추천해 주세요 추천인 링크 로 가입하면 긴과 가입자 모두 다양한 과 함께 클라우다이크를 할 수 있습니다.

자세히 알아보기

**5. You can check whether the file is uploaded.**

**Even after the video upload is completed, cannot watch the video except the committee and Woorisports.**

**Even the uploader cannot watch the video.**

**For other inquiries, please contact on email of Woorisports.** (sales1@woorisports.co.kr)

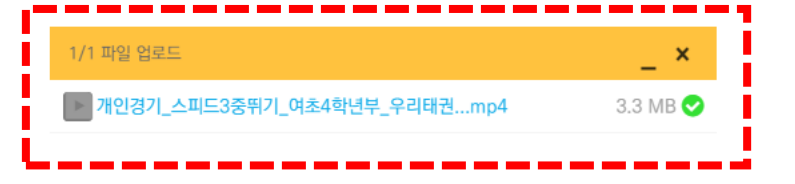